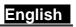

# **FaceCam 1000 TATTOO Table of Contents**

| FaceCam 1000 TATTOO Features2             | 2      |
|-------------------------------------------|--------|
| Set up the device2                        | )<br>- |
| I.P.M(Image Protection Mechanism) setting | 3      |
| Using Instant Messenger Application3      | }      |
| Arcsoft Webcam Companion 4                | 1      |
| How to use WCC44-                         | 7      |
| Trouble shooting for web camera           | 8      |
| Arcsoft MiVE Software9-2                  | 2      |

**Symbol for Separate Collection in European Countries** 

This symbol indicates that this product is to be collected separately.

The following apply only to users in European countries:
 This product is designated for separate collection at an appropriate collection point. Do not dispose of as household

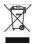

• For more information, contact the retailer or the local authorities in charge of waste management.

#### FaceCam 1000 TATTOO Features

Experience true plug and play with FaceCam 1000 TATTOO! Hook it up to a USB port and start video chatting right away! No drivers are needed for this USB Video Class web camera.

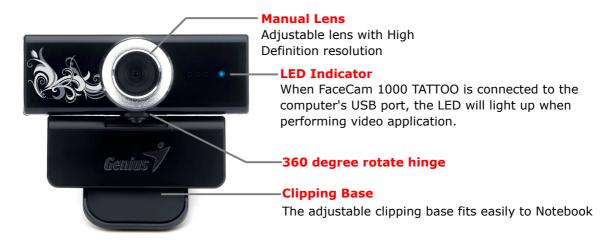

### Set up the Device

FaceCam 1000 TATTOO supports UVC (USB Video Class) which can plug and play in Windows 7/Vista/XP SP2 or Mac 10.4.9 and above without using a device driver.

- 1. Make sure your PC OS system is Windows 7/Vista/XP SP2 or Mac 10.4.9 and above.
- 2. Plug in the FaceCam 1000 TATTOO to a USB port.
- 3. FaceCam 1000 TATTOO is now ready for use with any application. It can work properly with any video chat software that supports a video feature. If you use Mac OS, you can use iChat for online chatting.

#### **Image Capture under Windows XP SP2 and Vista:**

- 1. Double-click on the My Computer icon. Or click Start → My Computer
- 2. Now look for and double-click on "USB Video Device", then you can start to capture still images.

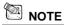

- To check if Windows XP system is SP2 (Service Pack 2).
  - Click on the **My Computer** icon on your desktop or in the Windows Start menu.
  - When the menu appears, click Properties.
- If your Windows XP system isn't SP2 (Service Pack 2), go to the website <a href="http://www.microsoft.com">http://www.microsoft.com</a> to upgrade your version.

### I.P.M(Image Protection Mechanism) setting

### FaceCam 1000 TATTOO embed I.P.M function. This feature prevents any person trying to hack into your system and use your web cam.

1. When you turn on the web cam, the system will display a dialog box to ask you "Do you want to open the image from web cam?" Press

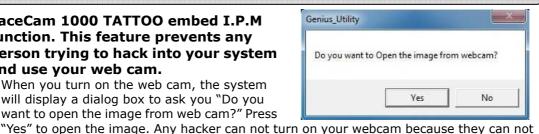

press "Yes". This keeps your web cam safe. 2. Every time when you turn the web cam, the system will ask again if you want to prevent

any hacker invasion.

### **Using Instant Messenger Application**

#### Windows Live Messenger

- a. For live video function, you'll need MSN Messenger version 6 or later. If you don't have it, refer to the website: http://www.msn.com to download.
- **b.** Sign onto MSN Messenger service.
- **c.** Choose a friend on the contact list and click "**OK**" to confirm.
- **d.** Double-click on your friends, who are available to chat. Click on the webcam icon.
- e. Your friend will then receive an invitation message. When your friend confirms to talk, the video chat will start.
- For the further information, refer to the website at http://messenger.msn.com

#### Yahoo Messenger

- a. Download Yahoo Messenger at <a href="http://messenger.yahoo.com">http://messenger.yahoo.com</a> and finish the registration, if you don't have it.
- **b.** Sign onto Yahoo Messenger.
- c. From the main window, click Tools menu, then select "Start My Webcam".
- **d.** Right-click on a name in your Messenger List and choose "View Webcam".
- e. Your friend will then receive an invitation message. When your friend clicks YES, the video chat will start.
- f. For the further information, refer to the website at <a href="http://messenger.vahoo.com">http://messenger.vahoo.com</a>

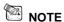

- Make sure you already connected the camera to the computer before running any video conferencing or video chat programs.
- Also make sure you close other webcam programs before running the video conferencing or video chat program.

English

### **Webcam Companion 4 (For HD recording)**

This simple application makes it easy for you to capture still images and videos directly from your webcam. You even have the option to shoot a picture of you in which your face is morphed by the one in the template you have selected. The program also provides templates and layouts for you to customize your photos and print them out or send them by email to share with your family and friends! WCC4 can record the HD video from webcam which up to 720p HD 30fps.

### **System Requirements**

Make sure that your PC meets the following minimum system requirements before running **Webcam Companion 4** 

|            | Minimum                      | Recommended                   |  |
|------------|------------------------------|-------------------------------|--|
| Hardware   |                              |                               |  |
| CPU        | Intel® Core™2<br>Duo 2.2 GHz | Intel® Core™2<br>Quad2.83 GHz |  |
| RAM        | 256 MB                       | 1G DDR2                       |  |
| Disk Space | 500 MB                       | 1GB                           |  |
| DirectX    | DirectX 9                    | DirectX 10                    |  |
| Software   |                              |                               |  |
| Operating  | Windows XP/Vista/7           |                               |  |
| System     |                              |                               |  |
| DirectX    | DirectX 9 or above           |                               |  |

### **How to use Webcam Companion 4**

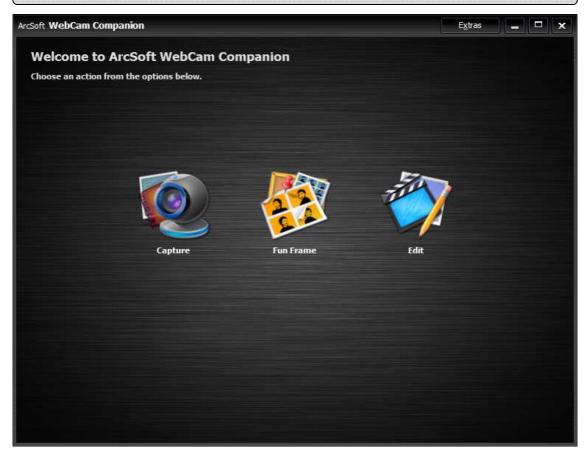

|                                       | Capture The module allows you to capture a still image and video from your webcam.     |
|---------------------------------------|----------------------------------------------------------------------------------------|
| 1 1 1 1 1 1 1 1 1 1 1 1 1 1 1 1 1 1 1 | Fun Frame The function can personalize your photos with various templates and layouts. |

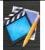

#### Edit Module

Provides functions for you to enhance your captured photos and videos, and save the modified files to your local disk.

### **Capture Module**

On the Capture Preview screen, you can view live video from the webcam. The Capture tools display in this section let you capture media files.

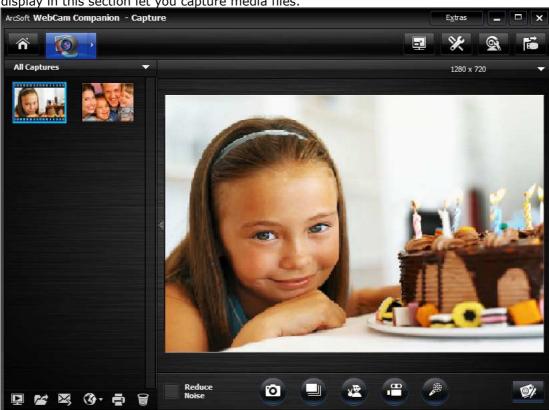

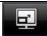

#### **Full Screen**

Display the current video or live preview full screen. Press ESC button to exit full screen mode.

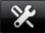

#### Setting

Adjust your capture settings such as image and video formats, quality, devices, number of photos in burst, etc.

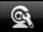

#### Webcam setting

View and modify your webcam settings/properties. The options here will vary depending on your device.

Consult the device documentation for details on the available options.

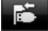

### **Connect/Disconnect**

Connect or disconnect your camera.

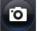

### **Take Picture**

Capture a still image from the webcam.

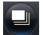

#### Burst

Capture multiple images in quick succession. Click the "Settings" icon to define the number of images to capture in each burst.

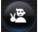

### Snapshot

Click to start the auto-snapshot process with V-sign gesture. If the program detects the V-sign gesture after taking a picture with people's face, it will continue to detect whether there is blink in the picture or not. If a blink exists, a mention message will pop up and ask you to save or cancel the picture.

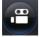

### **Record Video**

Begin capturing video from your camera. The button will change to "Stop Recording" while capturing. Click it again to stop capturing. The recording time will show at the top of the capture preview section.

English

|            | Record Audio Click this button to capture audio from your camera. The button will change to "Stop Recording" while capturing. Click it again to stop capturing. The recording time will be shown at the top of the capture preview window.                        |
|------------|----------------------------------------------------------------------------------------------------|
| <b>9</b> / | Live Annotation  Add annotations to the live video. After annotations have been added, you can click "Take Picture" to save them as a still image; or you can also click "Record Video" before you start to record the entire annotation process as a video clip. |
|            | Preview Media Files Launch the Photo Viewer or Media Player to view the selected photos or videos from the current album.                                                                                                    |
|            | Find Target Go to the location where you archive your captured files.                                                                                                    |

### **Fun Frame Module**

The Fun Frame function can personalize your photos with various templates and layouts. Just choose your favorite template or layout to customize your photos and click to print it out or send it to your family and friends.

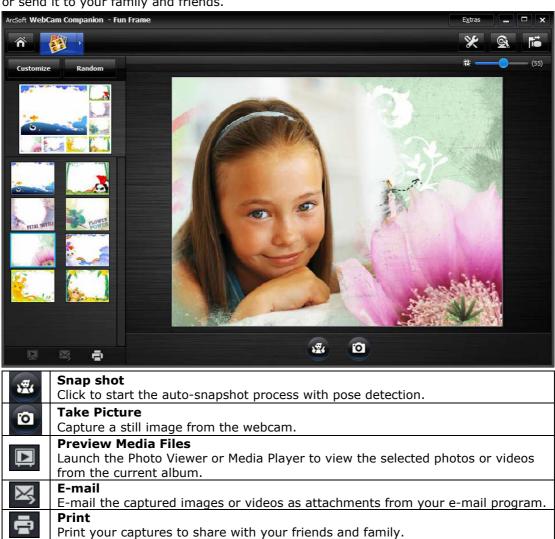

### Pose Detection Sensitivity

Drag and drop the slider to adjust the sensitivity for Pose Detection function.

### **Edit Module**

The Edit Module provides functions for you to enhance your captured photos and videos, and save the modified files to your local disk.

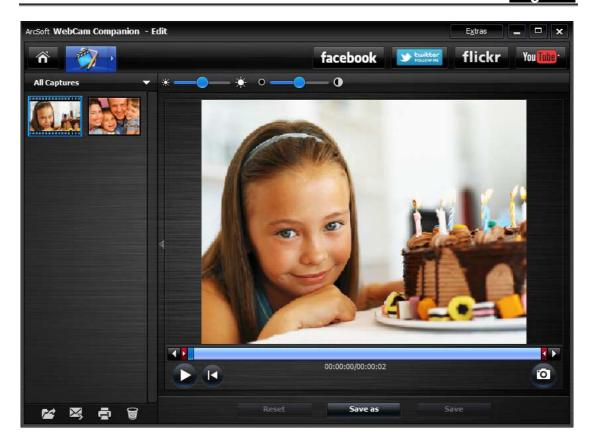

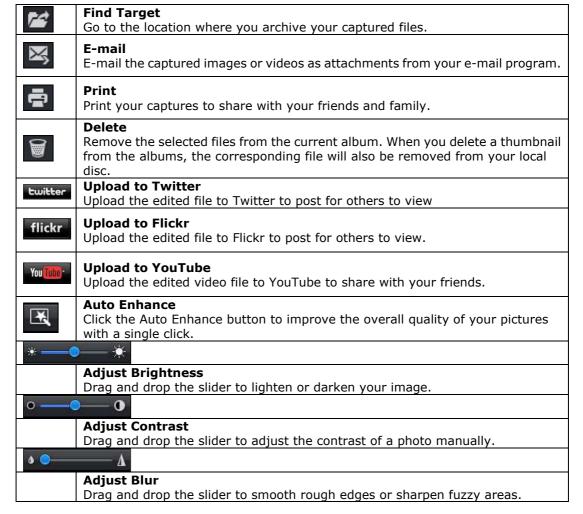

| Q        | <b>Zoom In</b> Enlarge the active photo within the preview area.                                                                                                    |
|----------|----------------------------------------------------------------------------------------------------|
| ٩        | Zoom Out Reduce the size of the active photo within the preview area.                                                                                                    |
| <u>4</u> | Rotate Left 90 Rotate the active photo 90-degrees counter-clockwise.                                                                                                    |
| <b>3</b> | Rotate Right 90 Rotate the active photo 90-degrees clockwise.                                                                                                    |
| 1        | Flip Create a mirror image of the photo.                                                                                                    |
| 10       | Undo the last action. You can use this command to correct a mistake.                                                                                                    |
| <b>6</b> | Redo This command reverses the last Undo command.                                                                                                    |
| 4        | Resize Resize the active photo. A window will appear where you can type in the values for photo width and height, or choose to Keep Aspect Ratio.                                                                                                    |
| 耳        | Crop  Remove unwanted area from the image. Use the Crop Tool to define a rectangular or square area. Once the area is defined, the area outside the selection will turn dark. Click the Crop button located under the Preview area to apply the crop operation. |

### **Trouble shooting**

# Q1: My computer cannot detect the web camera when connected with an extended USB cable.

Solution:

Connect the web camera directly to a USB port on your computer. Make sure the
web camera is connected to the USB port at the back of your computer. Some USB
ports at the front of computers may not supply sufficient power for your web
camera.

# Q2: Insufficient system resources reserved for the USB port, causing the system to be unable to function.

There are too many devices in the system, causing IRQ problems with the system's USB controller.

Do the following:

- Remove some USB devices from the system.
- Restart the system.
- The computer reallocates resources.

# Q3: The web camera does not light up or the computer restarts for no apparent reason.

You may have a USB device drawing too much power from your computer. This can happen especially when connecting USB devices to a passive or self-powered USB hub. A **USB Hub Power Exceeded** dialog box appears.

Try the following:

- Connect the web camera directly to your computer's USB port.
- Use a USB hub with an external power supply.

# 1. Introduction

Welcome to ArcSoft Magic-i Visual Effects, a collection of powerful and feature-rich webcam plug-ins that allow you to enhance video quality and add video effects in real time. This simply and easy-to-use program will work with your webcam applications and video chat messengers, allowing you to apply frames, effects, themes, and enhancements to your video.

This manual walks through the program's main functions as well as how to use it together with webcam applications and video chat messengers.

Do not forget about the build-in Help file. You can access it from the Help menu along the top of the program screen. It explains each button and option. This manual will show you how to perform the most common operations and may not cover every individual command. Use the manual and Help file together to get the most out of the application

# 1.1 Start Magic-i Visual Effects

Before launching the program, please make sure a webcam application (such as ArcSoft WebCam Companion $^{\text{TM}}$ ) or a video chat program is launched. There are several ways that you can launch Magic-i Visual Effects:

• Double-click the Magic-i Visual Effects icon on the desktop or right-click the icon and select "Open".

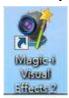

- Click Start -> All Programs -> ArcSoft Magic-i Visual Effects 2 -> Magic-i Visual Effects
   2.
- Double-click the Magic-i Visual Effects icon located in the system tray.
- Right-click the Magic-i Visual Effects icon in the system tray and select "Launch Magic-i Visual Effects".

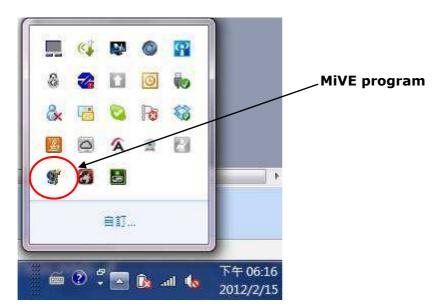

**R-Note:** For more information about the right-click menu, please refer to "Chapter 3 Supplementary Tools".

# 1.2 Exit Magic-i Visual Effects

 Click the "Close" button in the upper right-hand corner of the application window to minimize the program to the system tray. Magic-i Visual Effects continues to run in the background, allowing you to still preview real-time video effects within other applications.

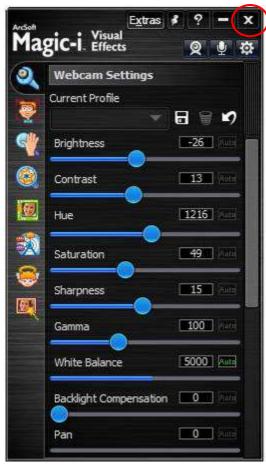

• Right-click on the Magic-i Visual Effects icon in the system tray and select "**Exit**" to completely quit the application

English

# 2. Apply Magic-i Visual Effects to Webcam Applications

Before using Magic-i Visual Effects, please make sure that:

- A webcam application or video chat messenger is launched.
- The Magic-i Visual Effects is launched.

### 2.1 Before You Start

Before applying any visual effect, you should set relevant parameters for your webcam.

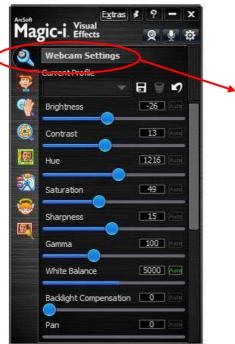

Webcam settings

- 1. Click to go to the **Webcam Settings** section.
- 2. Drag the slide bars or input a value to the Value Field to change the settings, including Brightness, Contrast, Hue, Saturation, Sharpness, Gamma, White Balance; or click the "Auto" button in each setting to have the program automatically set the most calculated value. You can also select "Mirror Flip" to horizontally flip the selected object.
- 3. You can also manage your personal webcam profiles with the following tools:

### **Current Profile**

Select a profile from the profile list to use as current webcam settings.

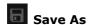

Click this button and input a name in the dialogue to save the current settings as a profile.

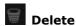

Delete the current profile.

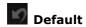

Reset all the settings to default value.

# 2.2 Apply Different Visual Effects

Each Magic-i Visual Effects function (Face Tracking, Digital Zoom, Filter, Frame, Theme, Avatar, Enhance, Masque, etc.) can be applied to your webcam applications or video chat messengers such like Microsoft Windows Live Messenger, Yahoo Messenger or Skype.

# 2.2.1 Face Tracking

Face Tracking can enhance a camera's focusing mechanism by allowing it to effectively recognize and track the human face as it moves around the screen.

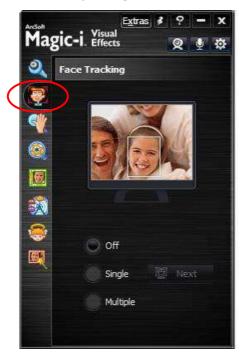

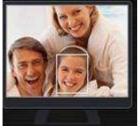

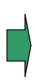

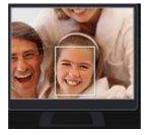

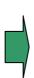

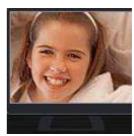

- 1. Click to go to the Face Tracking section.
- $\ensuremath{\mathsf{2.}}\ \ \, \mathsf{Select}\ \mathsf{different}\ \mathsf{options}\ \mathsf{to}\ \mathsf{enable/disable}\ \mathsf{Face}\ \mathsf{Tracking}.$ 
  - Off Disable the Face Tracking feature.
  - Single Use this option to show a single face when several faces are displayed in the

video scene. Check this option and the program will find the first face. To select a different face, simply click the "**Next**" button beside.

**Multiple** – Use this option when several faces are displayed in the video scene. Check this option and the program will find the best angle to display all faces.

# 2.2.2 3X Digital Zoom

Digital Zoom provides options for digital manipulation of your camera.

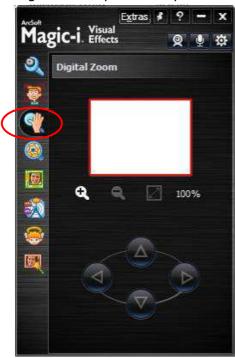

- 1. Click to go to the Digital Zoom section.
- 2. Click or to zoom in and out of the video. Zoom in to get a close-up view of the video; zoom out to view the entire video or image.
- 3. Move the red box to choose the area that displays in the webcam application or video chat messenger. You can:
  - Click and drag to move the red box directly.

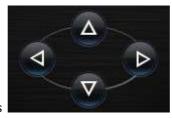

• Click the four directional keys

to move the red box.

4. Click to undo all changes.

**Note:** The digital zoom is control by software. The image will be fuzzy when you zoom in is normal.

# **2.2.3** Filter

You can select goofy video effects that will give you a few extra laughs while you chat online

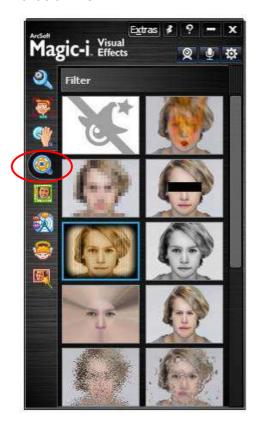

- 1. Click to go to the Filter section.
- 2. Click the effect of your choice to be applied to your video scene.
- 3. Click "No Effect" (the first thumbnail) to disable the Filter feature.
- 4.

**Note:** The effect can be apply to Windows Live messenger, Skype or YAHOO messenger.

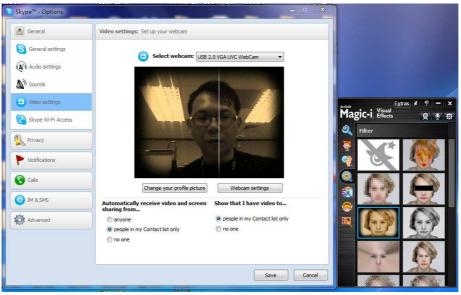

# **2.2.4** Theme

This feature adds a fun background illustration to your webcam video. The program automatically resizes borders and other theme elements to fit your face.

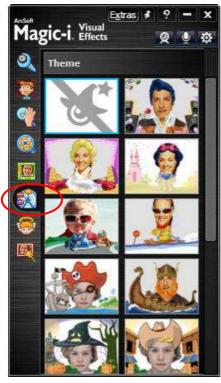

- 1. Click to go to the Theme section.
- 2. Select the one you want to apply to your webcam application or video chat messenger.
- 3. Click "No Effect" (the first thumbnail) to disable the Theme feature.

# **2.2.5** Avatar

This feature lets you select an avatar and make it appear as your "virtual self". The avatar follows your facial expressions while you chat.

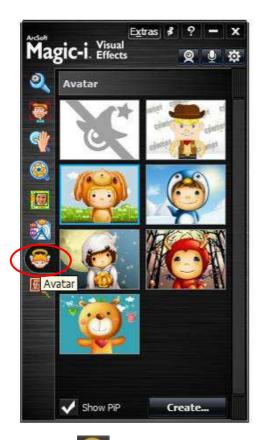

1. Click to go to the Avatar section.

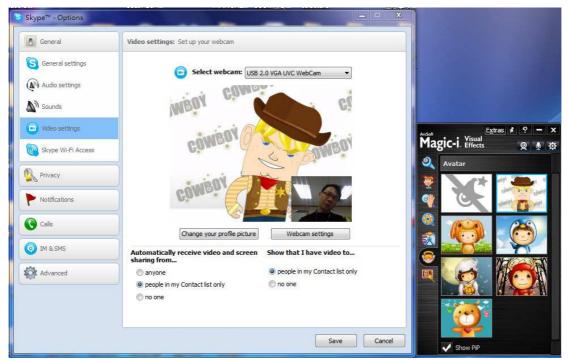

(The picture apply in Skype)

Select the one you want to apply to your webcam application or video chat messenger.
 Check the "Show PiP" option to display your face in a separate window in the lower right-hand corner of the screen. Click "No Effect" (the first thumbnail) to disable the Avatar feature.

# **2.2.6** Enhance

Use the Enhance tools to make your video look brighter and sharper.

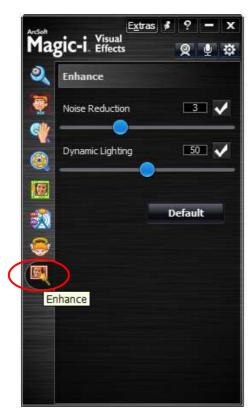

- 1. Click to go to the Enhance section.
- 2. Place a checkmark behind the tools you want to use and set relevant parameters.

**Noise Reduction** – Click and drag the slider to reduce the noise.

**Dynamic Lighting** – Click and drag the slider to adjust the lighting.

**Default** – Resume Noise Reduction and Dynamic Lighting values to the default settings.

## 3. Supplementary Tools

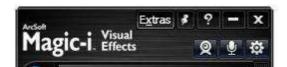

#### **Extras**

The Extras menu gives you access to some of our valuable services and product information. In order to access these options, a live internet connection is required.

#### **More ArcSoft Products**

Get special deals on our software.

#### **Updates and Patches**

Use ArcSoft Connect to check whether there is any available update or patch for your software.

#### **Available Upgrades**

Learn about the latest upgrades for your software.

#### Send Us Feedback

Tell us what you think about our software and help us improve it.

#### Visit ArcSoft.com

Go to <a href="https://www.arcsoft.com">www.arcsoft.com</a> to learn more about our company and products.

Go to the information page of your software.

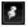

# Always on top

Click to enable the Magic-i Visual Effects window to always appear in the foreground. Click the icon again to disable it.

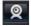

#### Private

Click this icon to display an image instead of your video scene. The icon changes to it to display the video scene. You can also select your own photo to hide the video when you press the "Private" button. Please refer to System Setting to learn about how to customize it.

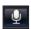

### **Mute Microphone**

Click this icon to mute the microphone. Your friend will not hear what you are saying. The icon

changes to . Click the icon to enable the microphone.

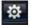

### **System Setting**

Click this icon to set up the effect configuration and select private images.

#### **Effects**

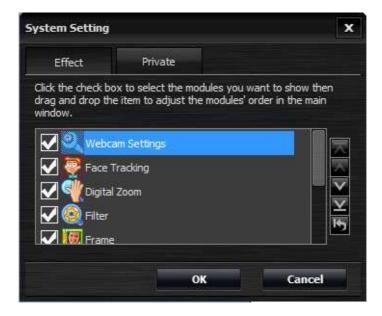

Click the check box to select the modules you want. Drag and drop the module order in the main screen. You can also use buttons provided by the program: click to move the selected module to the top; click to move it up; click to move it down; click to move the module to bottom; and click to reset the modules' availability and to order by default.

#### **Private**

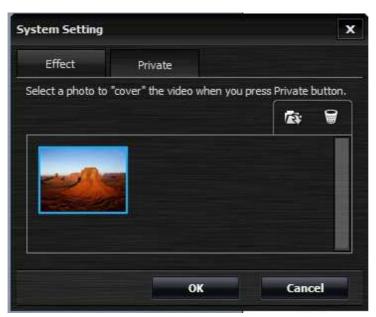

Click to add an image to the photo tray. When the private option is enabled, the selected image will be shown instead of the video scene. Click to remove the selected image from the photo tray.

When ready, click "**OK**" to save the settings; or click "**Cancel**" at any time to quit without saving.

\*Note: The Launch WebCam Companion option only appears if ArcSoft WebCam
Companion™ was installed prior to launching Magic-i Visual Effects. ArcSoft WebCam

Companion is a simple and powerful application used to edit, print, and share photos and videos directly from within your webcam. For more information about WebCam Companion, please visit <a href="https://www.arcsoft.com">www.arcsoft.com</a>.

# 4. FAQs

- 1. Q: Do I need to select a webcam device first?
  - **A:** No, just start any video conversation and Magic-i Visual Effects will launch automatically.
- 2. Q: What types of webcams are currently supported by Magic-i Visual Effects?
  - A: All Microsoft WDM and UVC driver-compatible webcams are supported.
- 3. **Q:** Why are there no devices on the device list?
  - **A:** Check to see whether a physical device has been properly installed. You may also need to check if the device's USB cable is firmly connected to your computer.
- 4. Q: Why cannot I preview video after a webcam device or a media file is selected?
  - A: It may be caused by the following two reasons:
  - Magic-i Visual Effects may not be running. Please launch it from the Start Menu.
  - Magic-i Visual Effects may be corrupted. Please reinstall it.
- 5. **Q:** What are the available zoom settings?
  - **A:** Magic-i Visual Effects supports zoom options from 1.0x to 3.0x.
- 6. **Q:** Why is there a transparent banner over the video?
  - **A:** If your copy of Magic-i Visual Effects is not activated, a transparent banner with text will appear over the video. Besides this banner, there are no other limitations.